# HP Connect-It

Version du logiciel : 3.90

# Premiers pas

Date de publication de la documentation : 15 May 2008 Date de publication du logiciel : May 2008

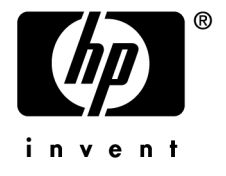

# Avis juridiques

*Copyrights*

© Copyright 1994-2008 Hewlett-Packard Development Company, L.P.

#### *Mention relative à la restriction des droits*

Ce logiciel est confidentiel.

Vous devez disposer d'une licence HP valide pour détenir, utiliser ou copier ce logiciel.

Conformément aux articles FAR 12.211 et 12.212, les logiciels commerciaux, les documentations logicielles et les données techniques des articles commerciaux sont autorisés au Gouvernement Fédéral des Etats-Unis d'Amérique selon les termes du contrat de licence commercial standard.

#### *Garanties*

Les seules garanties qui s'appliquent aux produits et services HP figurent dans les déclarations de garanties formelles qui accompagnent ces produits et services.

Rien de ce qui figure dans cette documentation ne peut être interprété comme constituant une garantie supplémentaire.

HP n'est pas responsable des erreurs ou omissions techniques ou éditoriales qui pourraient figurer dans cette documentation.

Les informations contenues dans cette documentation sont sujettes à des modifications sans préavis.

#### *Marques*

- Adobe®, Adobe logo®, Acrobat® and Acrobat Logo® are trademarks of Adobe Systems Incorporated.
- Corel® and Corel logo® are trademarks or registered trademarks of Corel Corporation or Corel Corporation Limited.
- Java<sup>™</sup> is a US trademark of Sun Microsystems, Inc.
- Microsoft®, Windows®, Windows NT®, Windows® XP, Windows Mobile® and Windows Vista® are U.S. registered trademarks of Microsoft Corporation.
- Oracle® is a registered trademark of Oracle Corporation and/or its affiliates.
- UNIX<sup>®</sup> is a registered trademark of The Open Group.

# Table des matières

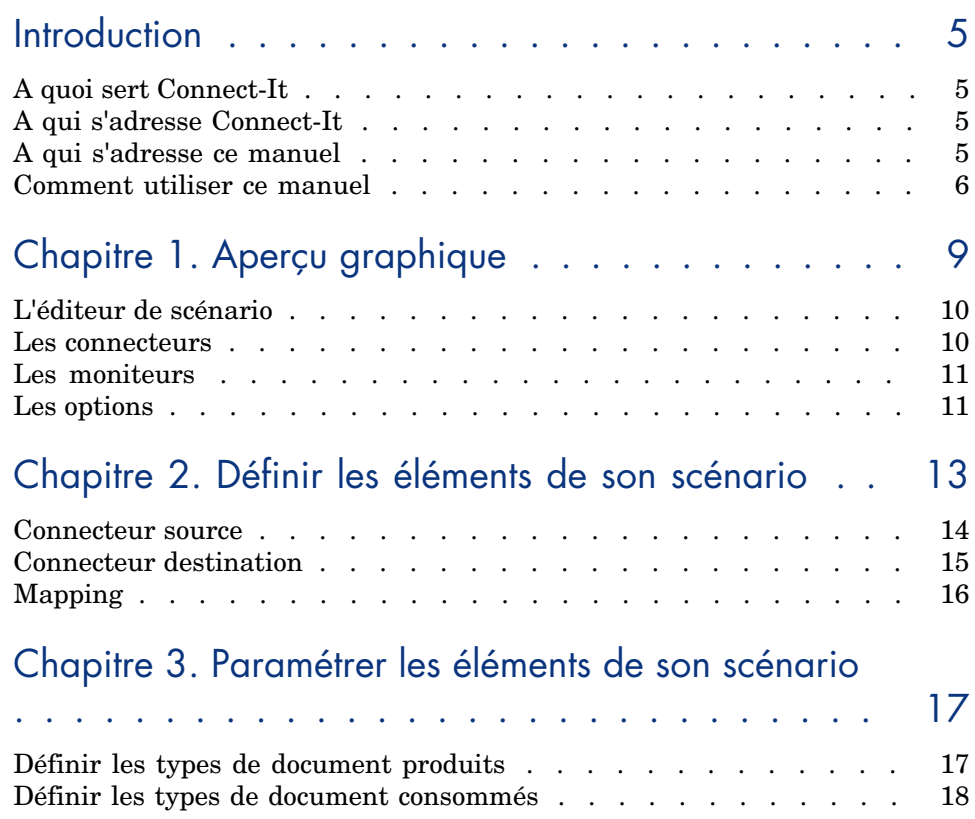

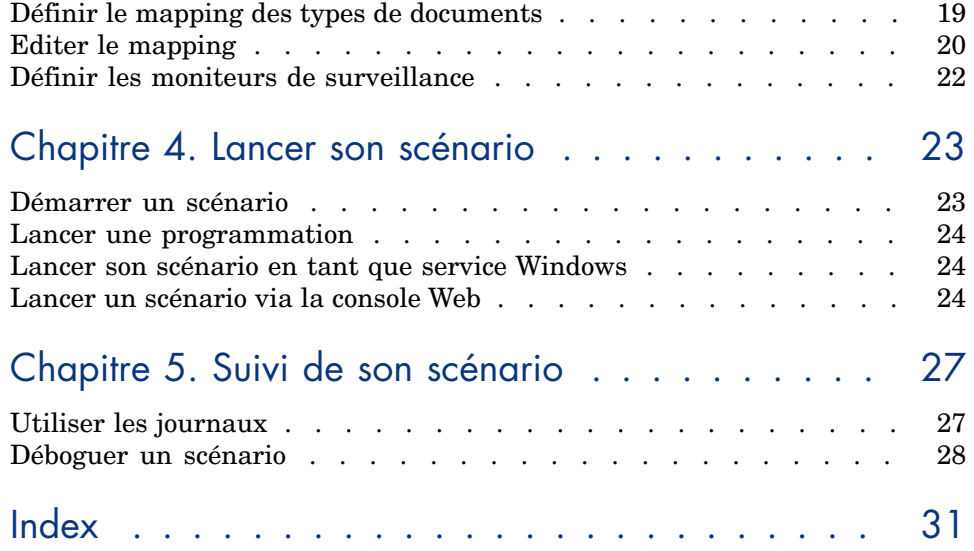

# Introduction

## A quoi sert Connect-It

Connect-It est une plateforme d'intégration permettant le transfert de données entre différentes applications.

# A qui s'adresse Connect-It

Connect-It s'adresse aux techniciens informatiques chargés de l'intégration des différentes applications de leur entreprise.

# A qui s'adresse ce manuel

Ce manuel s'adresse à toute personne cherchant à connaître les fonctionnalités principales de l'application et la manière de les mettre en place.

### Note :

Ce manuel ne présente pas la configuration approfondie de chacun des éléments présentés.

Pour chacun des éléments présentés, un renvoi vers le manuel de référence est proposé.

## Comment utiliser ce manuel

Ce manuel est un guide rapide de mise en route, permettant de visualiser les principales étapes de mise en place d'un scénario jusqu'à son exécution.

#### **Chapitre [Aperçu graphique](#page-22-0)**

Ce chapitre présente les principaux éléments graphiques de l'application.

#### **Chapitre Définir les éléments de son scénario**

Ce chapitre présente les éléments composant un scénario et la manière de les mettre en place.

#### **Chapitre Paramétrer les éléments de son scénario**

Ce chapitre présente le paramétrage des éléments principaux d'un scénario.

#### **Chapitre Lancer son scénario**

Ce chapitre présente les différentes approches pour lancer la production de documents d'un scénario.

### Conventions utilisées dans ce manuel

Les conventions de notation suivantes sont utilisées tout au long de ce manuel :

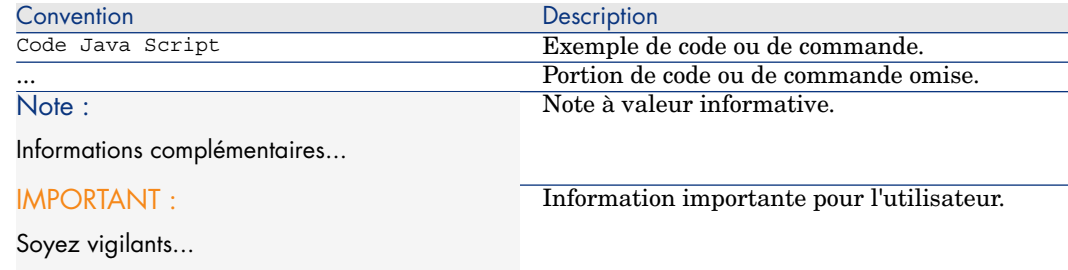

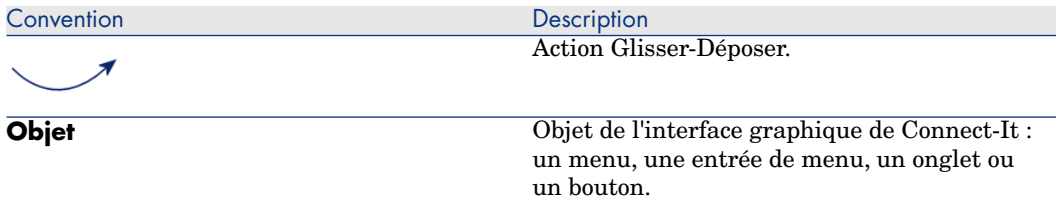

Les conventions suivantes sont également appliquées :

- <sup>n</sup> Les étapes que vous êtes invités à suivre dans un ordre défini sont présentées sous la forme d'une liste à puce numérotée. Par exemple :
	- 1 Première étape
	- 2 Seconde étape
	- 3 Troisième et dernière étape
- <sup>n</sup> Toutes les figures et les tables sont numérotés en fonction du chapitre dans lequel ils se trouvent et de leur ordre d'apparition à l'intérieur du dit chapitre. Par exemple, le titre du quatrième tableau du chapitre deux sera préfixé par la mention **Tableau 2-4**.

# 1 Aperçu graphique

Les principaux éléments composant l'application Connect-It sont les suivants :

- <sup>n</sup> L'éditeur de scénario
	- Connect-It Utilisation, Ergonomie, L'éditeur de scénario.
- <sup>n</sup> Les connecteurs
	- Connect-It Utilisation, Principes généraux.
- $\blacksquare$  Les moniteurs

 Connect-It - Utilisation, Mise en place d'un scénario d'intégration, Définir les moniteurs de surveillance.

# L'éditeur de scénario

L'éditeur de scénario est l'espace de travail sur lequel sont disposés les connecteurs.

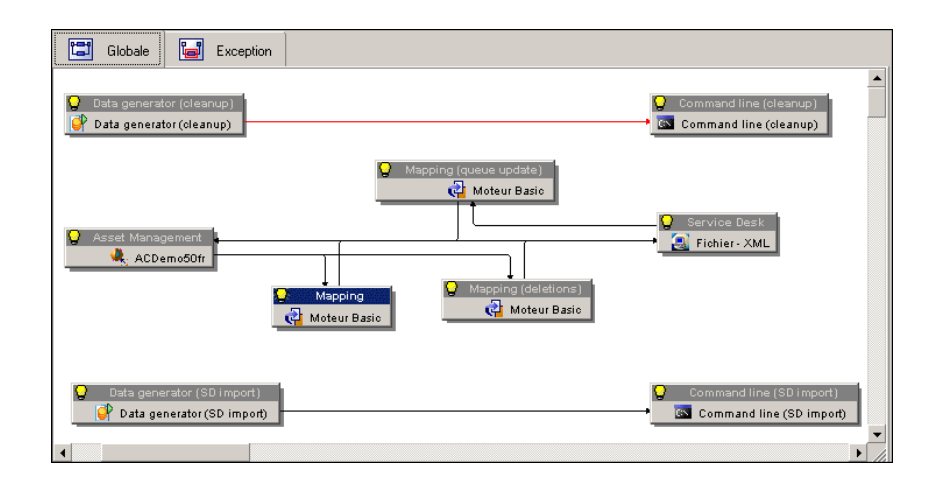

### Les connecteurs

Les connecteurs sont des composants permettant de se connecter à une base de données applicative ou à tout autre format de données (fichiers .xml, protocoles , etc.).

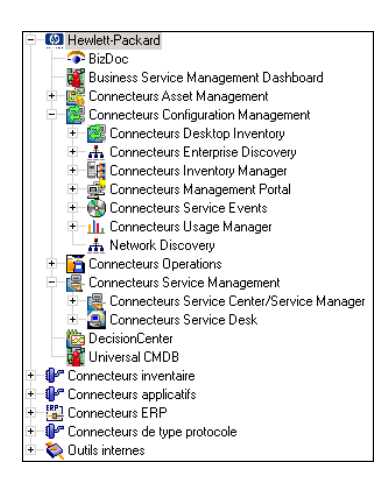

▶ Connect-It - Connecteurs

## Les moniteurs

Les moniteurs sont les outils de surveillance associés à un scénario. Ils permettent de suivre les données traitées et apporter l'aide nécessaire à l'amélioration du traitement de ces données (statistiques, journal des erreurs, etc.).

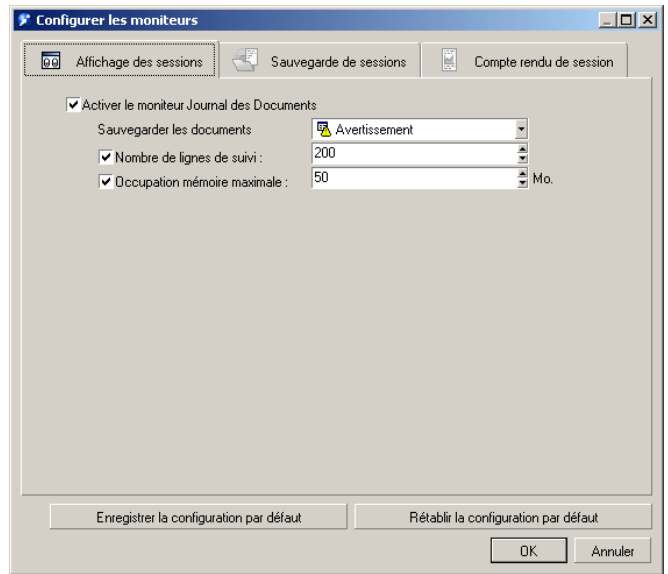

<span id="page-10-0"></span> Connect-It - Utilisation, Mise en place d'un scénario d'intégration, Définir les moniteurs de surveillance

### Les options

Les options disponibles dans le menu Edition/ Option sont relatives :

<sup>n</sup> aux composants Connect-It

■ à l'application

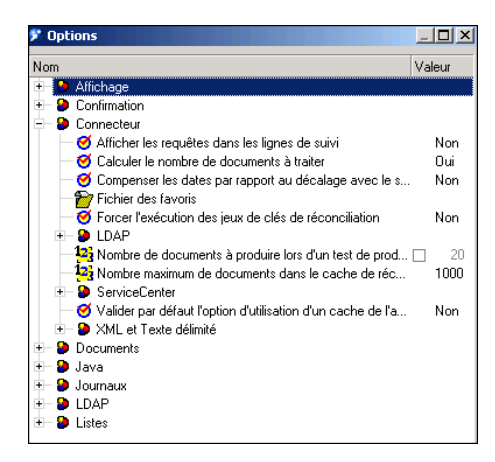

Le paramétrage de ces options influe directement sur le traitement des données. Connect-It - Utilisation, Mise en place d'un scénario d'intégration, Editer les options d'un scénario.

# 2 Définir les éléments de son scénario

<span id="page-12-0"></span>Chacun des éléments qui composent le scénario doit être configuré.

Un scénario est généralement composé de :

- n un connecteur source
- n une boîte de mapping
- $\Box$  un connecteur destination

## <span id="page-13-0"></span>Connecteur source

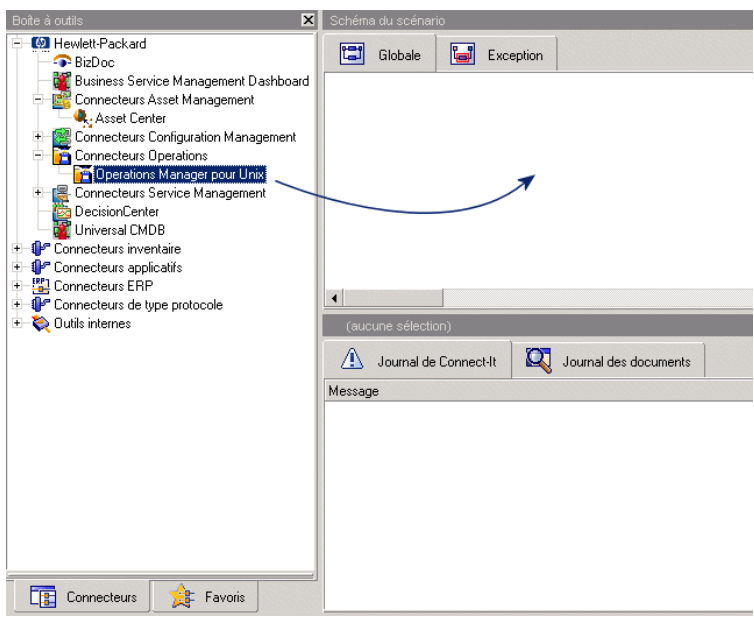

1 Effectuez un glisser-déposer comme illustré L'assistant de configuration du connecteur est automatiquement lancé.

### Configuration du connecteur

Chaque connecteur doit être configuré en fonction de votre environnement de production.

Connect-It - Connecteurs, Configuration des connecteurs.

# <span id="page-14-0"></span>Connecteur destination

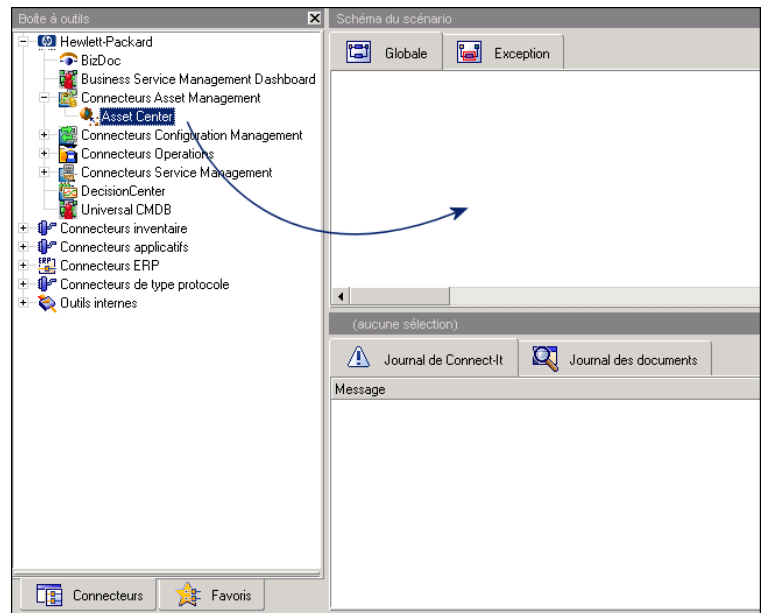

1 Effectuez un glisser-déposer comme illustré

L'assistant de configuration du connecteur est automatiquement lancé.

### Configuration du connecteur

Chaque connecteur doit être configuré en fonction de votre environnement de production.

Connect-It - Connecteurs, Configuration des connecteurs.

# <span id="page-15-0"></span>Mapping

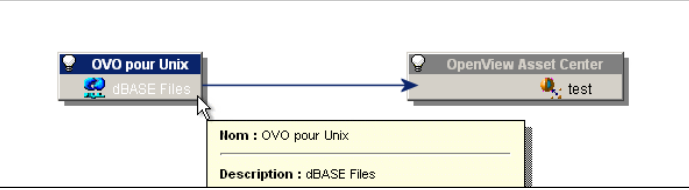

- 1 Sélectionnez le connecteur source comme illustré
- 2 Effectuez un glisser-déposer sur le second connecteur La boîte de mapping est créée automatiquement.

## Configuration de la boîte de mapping

La boîte de mapping est un connecteur à part entière et configurable comme tel.

 Connect-It - Utilisation, Définir les mapping des types de document / Boîte de mapping.

# 3 Paramétrer les éléments de son scénario

<span id="page-16-0"></span>Le comportement de chacun des éléments composant le scénario doit être défini. Vous devez définir :

- <span id="page-16-1"></span>n les types de document produits
- <sup>n</sup> les types de document consommés
- $\blacksquare$  le mapping pour chacun des types de documents

# Définir les types de document produits

Un type de document produit est un document interprétant généralement un schéma de base de données.

Un type de document contient un certain nombre de champs organisés de façon hiérarchique : racine, champs, structure (de champs), collection (de structures et de champs).

Créer un type de document produit ou consommé par un connecteur revient à :

- <sup>n</sup> choisir un type de document parmi ceux publiés par le connecteur
- <sup>n</sup> sélectionner des champs parmi ceux du type de document

Pour créer un type de document produit :

1 Effectuez un glissez-déposer des champs du document comme illustré

Veillez à ne sélectionner que les champs pertinents à votre problématique métier.

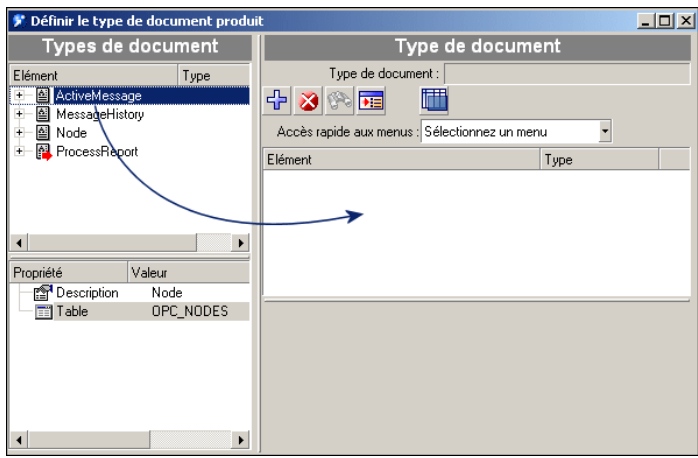

2 Dans la colonne de droite apparaissent les éléments sélectionnés pour le type de document à produire

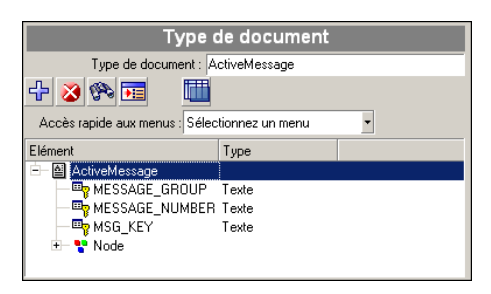

<span id="page-17-0"></span>3 Validez la création du type de document, celui-ci apparaît dans l'onglet **Types de document** du connecteur sélectionné

 Connect-It - Utilisation, Mise en place d'un scénario d'intégration, Définir les types de documents produits ou consommés.

# Définir les types de document consommés

Un type de document consommé est un document consommé par le connecteur destination. Le document contient un certain nombre de champs organisés de

façon hiérarchique : racine, champs, structure (de champs), collection (de structures et de champs).

Pour créer un type de document consommé :

1 Effectuez un glissez-déposer des champs du document comme illustré

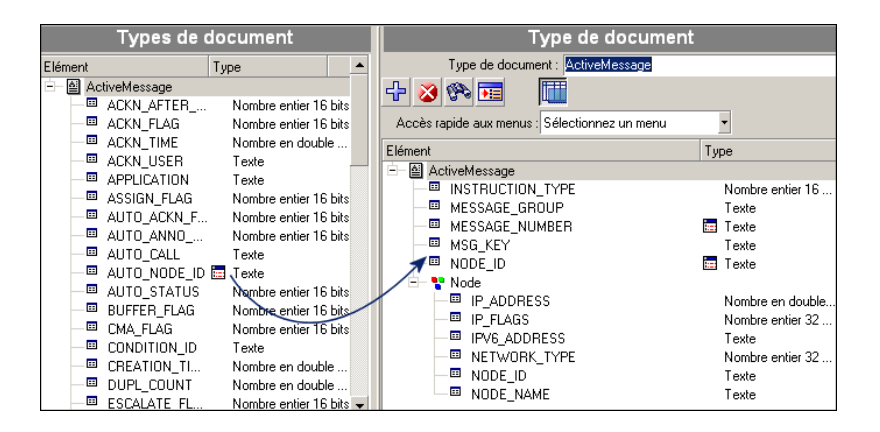

Veillez à ne sélectionner que les champs pertinents à votre problématique métier.

- 2 Dans la colonne de droite apparaissent les éléments sélectionnés pour le type de document à produire
- 3 Validez la création du type de document, celui-ci apparaît dans l'onglet **Types de document** du connecteur sélectionné

 Connect-It - Utilisation, Mise en place d'un scénario d'intégration, Définir les types de documents produits ou consommés.

# Définir le mapping des types de documents

Le mapping est :

- 1 la mise en relation d'un connecteur source et d'un connecteur destination
- 2 la mise en relation d'un type de document produit par le connecteur source à un type de document consommé par le connecteur destination.

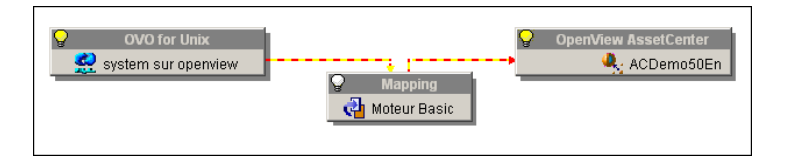

Pour créer un mapping :

- 1 Sélectionnez la boîte de mapping
- 2 Cliquez dans l'onglet **Mappings**
- 3 Cliquez **Nouveau mapping**

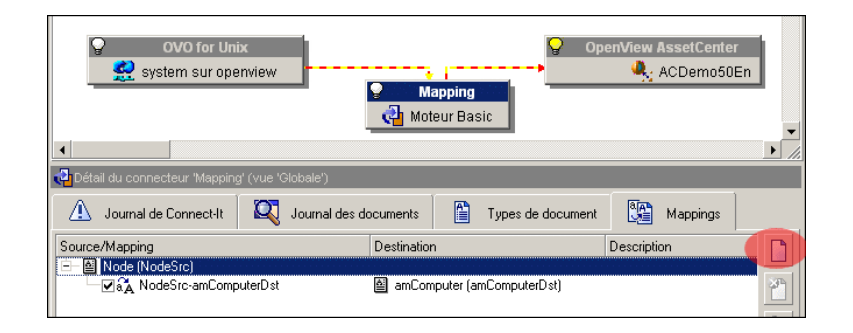

4 Sélectionnez le type de document qui sera mappé au document source

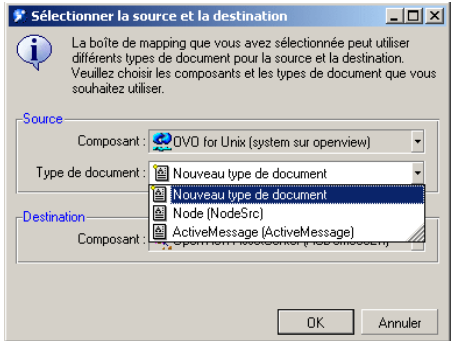

5 Validez

Une fenêtre d'édition de mapping apparaît.

<span id="page-19-0"></span> Connect-It - Utilisation, Définir les mapping des types de document, Editer des mappings.

# Editer le mapping

Le mapping en lui même est la mise en relation exhaustive des éléments d'un document source à ceux d'un document destination.

Ces éléments sont visibles dans la fenêtre d'édition du mapping.

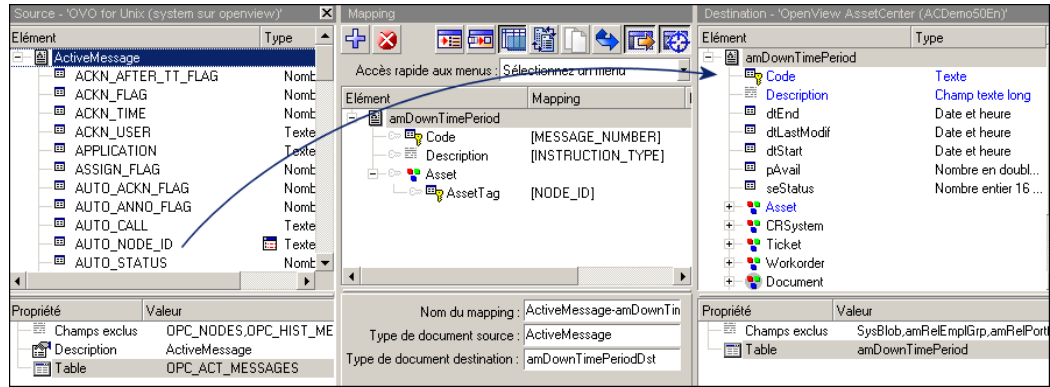

La mise en relation peut s'effectuer par un glisser-déposer de l'élément source sur l'élément destination.

Le mapping alors créé définit la relation entre un élément de la table source à un élément de la table destination sous la forme d'un script visible dans le champ **Script de mapping**.

Le mapping est sauvegardé lorsque vous validez ce dernier (bouton **OK**).

## Clés de réconciliation

Afin d'identifier de manière unique un enregistrement, et de pouvoir insérer ou mettre à jour les données de manière cohérente, une clé de réconciliation est apposée sur l'élément identifiant. La clé est de couleur rouge.

![](_page_20_Figure_7.jpeg)

![](_page_20_Picture_8.jpeg)

Les clés de réconciliation ne sont pas disponibles pour l'ensemble des connecteurs. Elles dépendent du type de connecteur utilisé.

 Connect-It - Utilisation, Définir les mapping des types de document, Clés de réconciliation.

# Définir les moniteurs de surveillance

<span id="page-21-0"></span>Les moniteurs activent et gèrent la remontée d'informations en provenance des connecteurs.

L'activation des outils de surveillance s'effectue lors de la création d'un scénario et est relative à un scénario donné.

Les moniteurs permettent :

- <sup>n</sup> d'afficher les résultats de traitement d'une session
- <sup>n</sup> d'enregistrer le déroulement d'une session
- <sup>n</sup> d'obtenir les informations de traitement d'une session
- <sup>n</sup> définir ce qu'il faut sauvegarder du traitement d'un scénario
- <sup>n</sup> définir où enregistrer le résultat du traitement d'un scénario et pendant combien de temps
- <sup>n</sup> définir où envoyer le résultat du traitement d'un scénario

 Connect-It - Utilisation, Mise en place d'un scénario d'intégration, Définir les moniteurs de surveillance

# 4 Lancer son scénario

<span id="page-22-0"></span>Une fois définis et paramétrés les différents composants d'un scénario, vous pouvez exécuter votre scénario, c'est-à-dire faire transiter des données entre l'application source et l'application destination.

## Démarrer un scénario

Pour démarrer un scénario, c'est-à-dire lancer la production et la consommation de documents en mode graphique, les actions suivantes doivent être effectuées :

- 1 Sélectionnez le connecteur source
- 2 Cliquez sur  $\overline{\phantom{a}}$

#### Démarrer un scénario en lignes de commande

Il est beaucoup plus courant de démarrer un scénario par l'intermédiaire de lignes de commande que via l'interface graphique. Cette méthode est moins couteuse en terme de performances, et beaucoup plus rapide. Elle s'effectue principalement en phase d'exploitation, l'interface graphique restant l'outil privilégié pour la création et la mise en place des scénarios, ainsi que leur débogage.

### Lancer une programmation

<span id="page-23-0"></span>Une programmation peut être associée à un scénario, plus précisément aux types de documents produits qui la composent.

 Connect-It - Utilisation, Mise en place d'un scénario d'intégration, Créer une programmation.

Pour démarrer un scénario, en mode graphique, auquel est associée une programmation, les actions suivantes doivent être effectuées :

- 1 Sélectionnez le connecteur source
- 2 Cliquez sur  $\bullet$

## Lancer son scénario en tant que service Windows

Un service Windows peut être associé à un scénario.

Ce service permet à votre serveur Connect-It de lancer le traitement des données en tâche de fond en fonction de la programmation associée à votre scénario.

L'ensemble des services est géré par la console des services.

Pour lancer un service Connect-It :

1 Choisissez *Console des services* dans le groupe de programmes HP\ Connect-It

 Connect-It - Utilisation, Mise en place d'un scénario d'intégration, Définir un service Connect-It (environnement Windows).

# Lancer un scénario via la console Web

La console Web permet de gérer de façon centralisée un ensemble de services Connect-It.

Il convient d'installer la console Web après avoir installé Connect-It afin de pouvoir l'utiliser.

Pour accéder à l'interface web :

1 Ouvrez votre explorateur et entrez l'adresse suivante :

```
http://<adresse du serveur>:<port du serveur>/<nom du .war>
```
Par exemple :

http://localhost:8080/cit

Pour démarrer un service :

- 1 Sélectionnez le service à l'aide des cases à cocher
- 2 Cliquez **Démarrer** ou **Arrêter**

 Connect-It - Utilisation, Gestion d'un scénario d'intégration, Utiliser Connect-It web.

*26 | HP Connect-It 3.90 - Premiers pas*

# 5 Suivi de son scénario

<span id="page-26-1"></span><span id="page-26-0"></span>L'ensemble des données traitées par les connecteurs, et les informations relatives à leur traitement peuvent faire l'objet d'un enregistrement dans les différents journaux de Connect-It (journal de l'application, journal des documents), ainsi que dans la base de données de l'application.

## Utiliser les journaux

Utiliser le journal des documents vous permet de prendre connaissance des problèmes survenus lors du traitement des documents produits par un connecteur source.

L'éditeur de scénario vous permet de consulter deux journaux :

- <sup>n</sup> Le journal de Connect-It
- <sup>n</sup> Le journal des documents

Pour activer l'utilisation des journaux :

- 1 Sélectionnez **Moniteurs/ Configurer les moniteurs**
- 2 Sélectionnez les options de votre choix dans l'onglet **Affichage des sessions** Les options permettent de configurer l'affichage des éléments dans le journal de l'application.
- 3 Sélectionnez les options de votre choix dans l'onglet **Sauvegarde des sessions**

Les options disponibles dans cet onglet permettent de filtrer les informations qui seront enregistrées ainsi que de spécifier le format de la sauvegarde (fichiers, base de données).

Il est conseillé de ne sauvegarder que les éléments ayant générés des erreurs de traitement, sous peine de ralentir les performances de l'application.

<span id="page-27-0"></span> Connect-It - Utilisation, Mettre en place un scénario d'intégration, Définir les moniteurs de surveillance.

## Déboguer un scénario

Plusieurs approches sont possibles afin d'améliorer un scénario avant de le mettre en production :

- Activer le mode Test
- <sup>n</sup> Visualisation et interprétation des journaux de Connect-It
- <sup>n</sup> Sessions sauvegardées
- n Analyse des statistiques
- n Produire en déboguant
- **Boucle de rétroaction**

#### Activer le mode Test

Ce comportement permet de ne pas insérer de données ou d'effectuer un retour à l'état précédent (rollback) en cas d'erreur de traitement, si votre destination supporte les transactions. Le comportement du mode Test est fonction du connecteur utilisé. Par exemple, dans le cas d'un connecteur de type XML, le mode Test s'arrêtera au moment d'écrire les données.

Pour tester un scénario, cliquez sur ...

 Connect-It - Utilisation, Gestion d'un scénario d'intégration, Test et débogage d'un scénario d'intégration.

#### Visualiser et interpréter les journaux Connect-It

Les journaux permettent d'accéder aux informations exhaustives de traitement des documents par chacun des composants d'un scénario.

 Connect-It - Utilisation, Gestion d'un scénario d'intégration, Test et débogage d'un scénario d'intégration.

#### Sessions sauvegardées

Une session est un ensemble d'informations relatives au traitement d'un scénario. Elle comprend :

- $\blacksquare$  les journaux de l'application
- <sup>n</sup> les documents filtrés selon leur état et enregistrés dans un support voulu (fichiers ou base de données)
- <sup>n</sup> les statistiques de traitement

 Connect-It - Utilisation, Mettre en place un scénario d'intégration, Définir les moniteurs de surveillance.

#### **Statistiques**

Les statistiques produites sont les suivantes :

- <sup>n</sup> Statistiques des documents : documents produits et documents consommés.
- <sup>n</sup> Statistiques temporelles : durée de la session, durée de traitement par connecteur

Ces statistiques permettent de mettre en évidence les traitements des éléments clés d'un scénario (insertion, effacement ou mise à jour de documents).

 Connect-It - Utilisation, Mettre en place un scénario d'intégration, Définir les moniteurs de surveillance, Options de session.

#### Produire en déboguant

Il est possible, à la manière d'un débogueur dans un environnement de développement, de spécifier pour chaque script de mapping s'il fera l'objet d'une analyse par le débogueur lors du lancement du test de production.

L'option de débogage est accessible pour chaque script de mapping.

![](_page_28_Picture_103.jpeg)

## Boucle de rétroaction

Chaque connecteur est capable de produire un bilan de traitement des documents qu'il a consommé.

Un assistant vous permet de créer une boucle de rétroaction, c'est-à-dire de mettre en place un suivi du traitement des documents et une politique pro-active de gestion de l'erreur.

 Connect-It - Utilisation, Mettre en place un scénario d'intégration, Test et débogage d'un scénario d'intégration, Bilans de traitement.

# <span id="page-30-0"></span>Index

## **B**

Boîte de m[app](#page-21-0)ing, 16

## **C**

Composants, 13 Connecteur dest[inat](#page-23-0)ion, 15 Connecteur source, 14 Console [Web,](#page-12-0) 24

### **M**

Mapping Création, 19 Edition, 20 Moniteurs, 22

### **P**

Programmation, 24

### **S**

Scénario, 13 Eléments, 17 Lancement, 23 Service Windows, 24

## **T**

Types de document consommés, 18 Types de document produits, 17